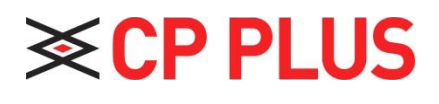

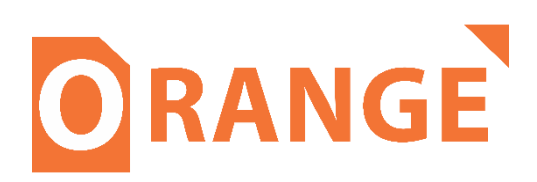

## **Add IPC Through Local Interface**

**Version 1.0.1**

## **How to add IP camera in DVR/NVR**

**Step 1 -** Go to, Main Menu → Camera and you will get interface as shown in below image.

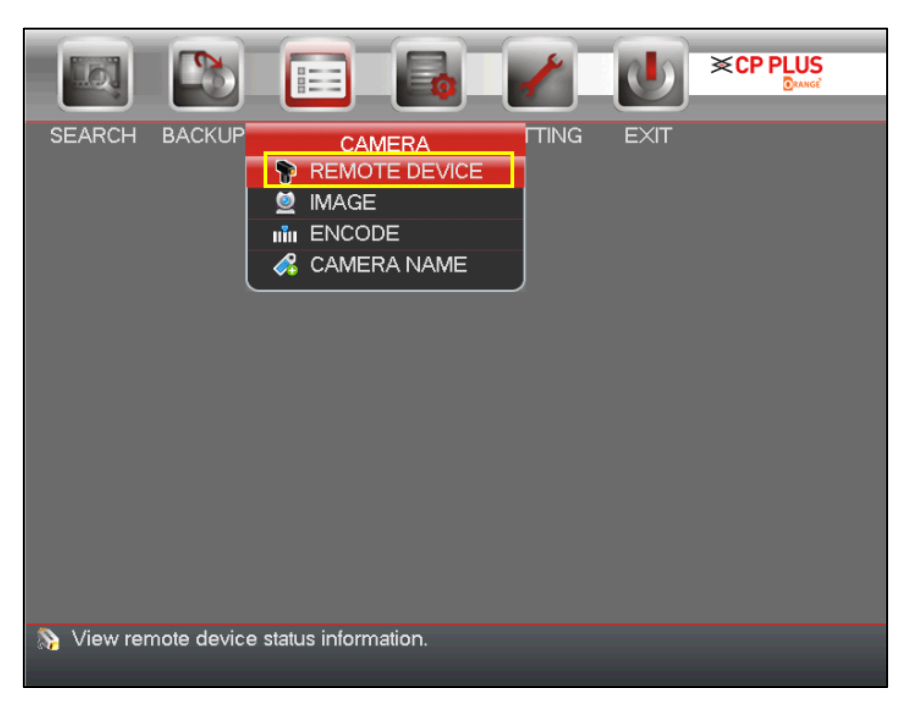

**Step 2 -** Click on **REMOTE DEVICES** and you will get interface as shown below image then click IP Search option to search all IP camera of network.

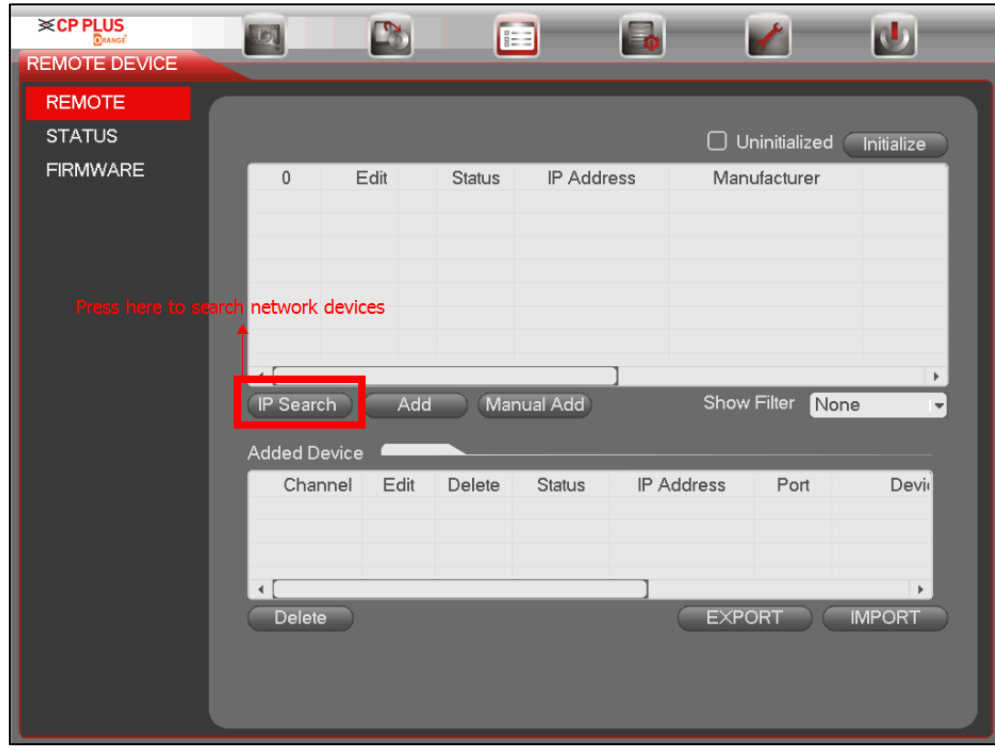

**Step 3 -** Double click an IP address or check one IP address and then click Add button.

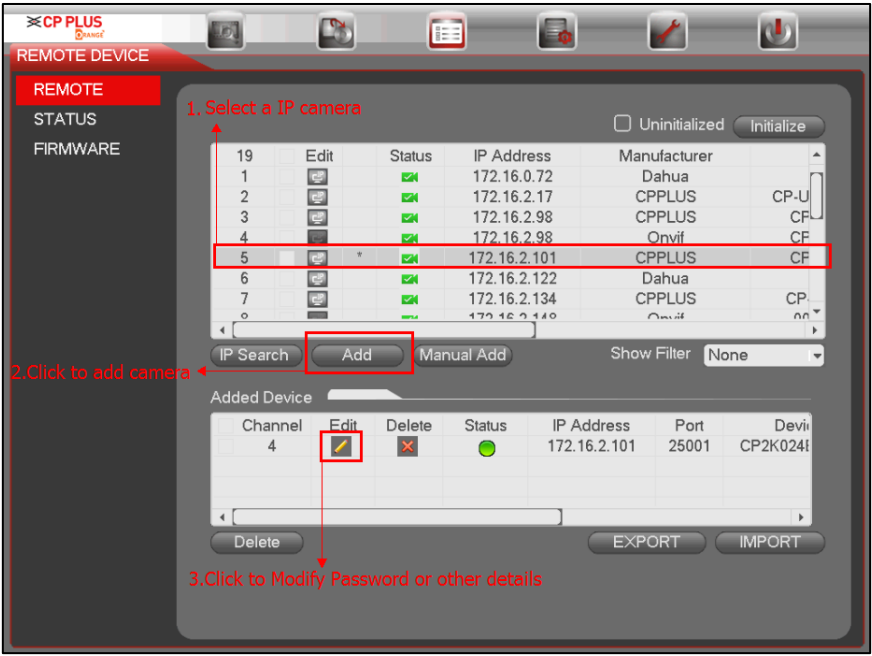

**Step 4 -** Click on edit icon to modify any details of camera, if other than default and then click on OK to save the setting.

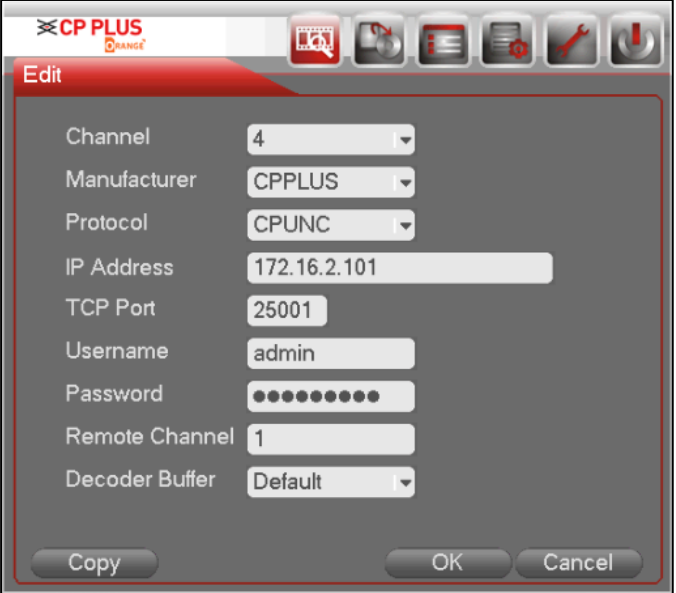

**Step 5 –** Once the camera status becomes Online. You can check the live preview of cameras.

## **Thank You for Choosing CP Plus!!**

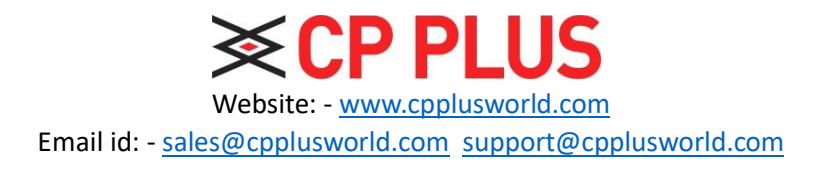